# 유사성검토 이용자 매뉴얼

## 2021.09

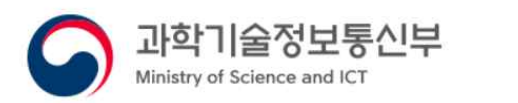

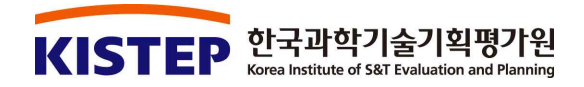

## <목 차 >

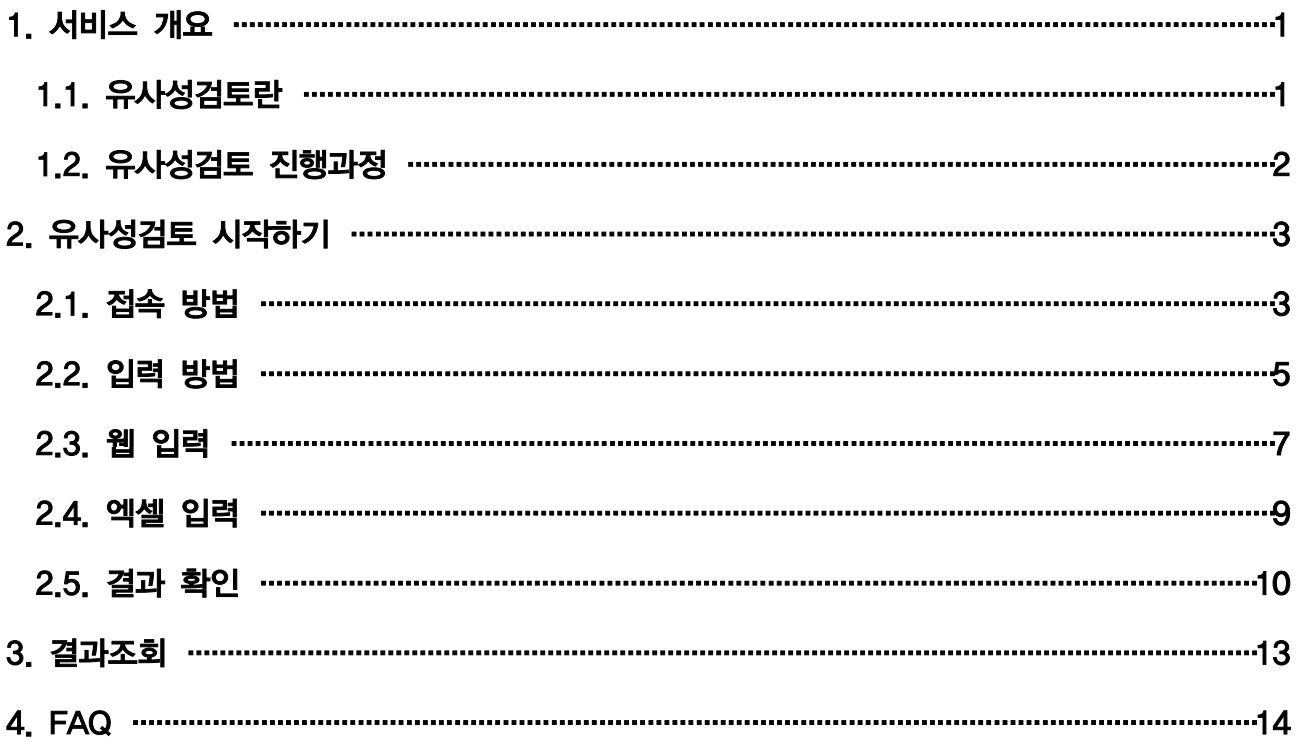

#### 1. 서비스 개요

#### 1.1. 유사성검토란

- 유사성검토는 연구개발과제 선정 시 과제관리기관 등의 과제 중복성 검토를 위한 참고자료를 제공하는 서비스입니다.
	- ※ 유사성검토는 텍스트 비교를 통한 1차적인 자료로, 최종적인 과제유사여부는 발주기관의 연구심의위원회 등에서 결정해야 합니다.
	- ※ 근거: 국가연구개발혁신법 제10조(연구개발과제 및 수행 연구개발기관의 선정) 1항 및 제 19조(연구개발정보의 처리 등) 3항, 제20조(통합정보시스템 구축 및 운영) 3항, 국가연구개발혁신법 시행령(안) 제12조(연구개발과제 선정평가) 2항, 3항

[근거] 「국가연구개발혁신법」

#### □ 제10조(연구개발과제 및 수행 연구개발기관의 선정)

① 중앙행정기관의 장은 연구개발과제 수행을 신청한 기관ㆍ단체ㆍ연구자에 대하여 제32조에 따른 참여제한 대상 여부 등 대통령령으로 정하는 사항을 사전에 검토하여야 한다.

#### □ 제19조(연구개발정보의 처리 등)

- ③ 중앙행정기관의 장은 제13조에 따른 연구개발비의 지급 및 사용 관리, 제34조제1항에 따른 국가연구개발활동 참여제한 여부 확인, 연구개발과제의 선정을 위한 자격요건 확인 및 연구개발정보의 검증을 위하여 제20조에 따른 통합정보시스템을 통하여 다음 각 호\*의 자료 또는 정보를 관계 기관의 장에게 요청할 수 있다. 이 경우 요청을 받은 관계 기관의 장은 특별한 사유가 없으면 그 요청에 따라야 한다.
- \* 6. 정보주체의 동의 없이 취득할 수 있는 정보나 자료로서 대통령령으로 정하는 정보나 자료

#### □ 제20조(통합정보시스템 구축 및 운영)

③ 과학기술정보통신부장관은 연구개발기관에 통합정보시스템의 구축 및 운영에 필요한 연구개발정보를 요구할 수 있다. 이 경우 해당 연구개발기관은 특별한 사유가 없으면 이에 따라야 한다.

[근거] 「국가연구개발혁신법 시행령」

#### □ 제12조(연구개발과제 및 연구개발기관에 대한 선정평가)

- ② 법 제10조제2항제5호에서 "대통령령으로 정하는 사항"이란 다음 각 호\*의 사항을 말한다.<br>\* 1. 선정평가 대상 연구개발과제와 국가연구개발사업으로 추진됐거나 추진되고 있는 다른 연구개발과제와의 차별성
- 
- ③ 중앙행정기관의 장은 제2항제1호에 따른 차별성을 검토하는 경우 선정평가 대상 연구개발과제와 다른 연구개발과제 간에 다음 각 호의 사항이 있는지를 평가해야 한다.
- 1. 경쟁 또는 상호보완의 필요성
- 2. 연구개발 주제ㆍ목표ㆍ수행방식의 차이점

#### 1.2. 유사성검토 진행과정

유사성검토는 입력-검색-결과 단계로 나누어져 진행됩니다. 유사성검토 프로세스는 아래 그림과 같습니다. 입력 방법에는 웹 입력과 엑셀 입력 두 가지 방법이 있고, 검색 결과를 보는 방법에는 웹 보기, 엑셀 다운로드, 검색결과증 세 가지 방법이 있습니다.

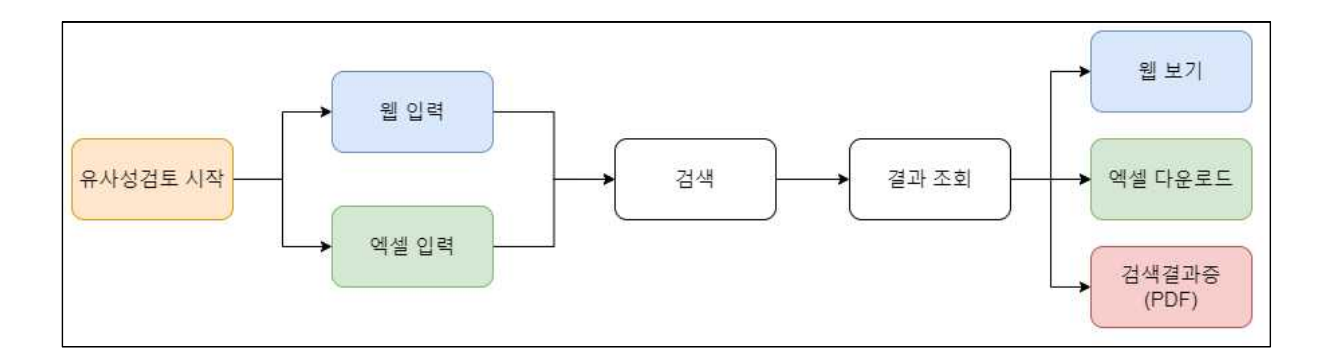

## 2. 유사성검토 시작하기

### 2.1. 접속 방법

■ NTIS 홈페이지(https://www.ntis.go.kr)에 접속한 후, 본인 계정으로 로그인 합니다. ※ 유사과제 서비스는 본인의 과제 참여 여부, 소속 기관과 상관없이 누구든지 이용할 수 있습니다.

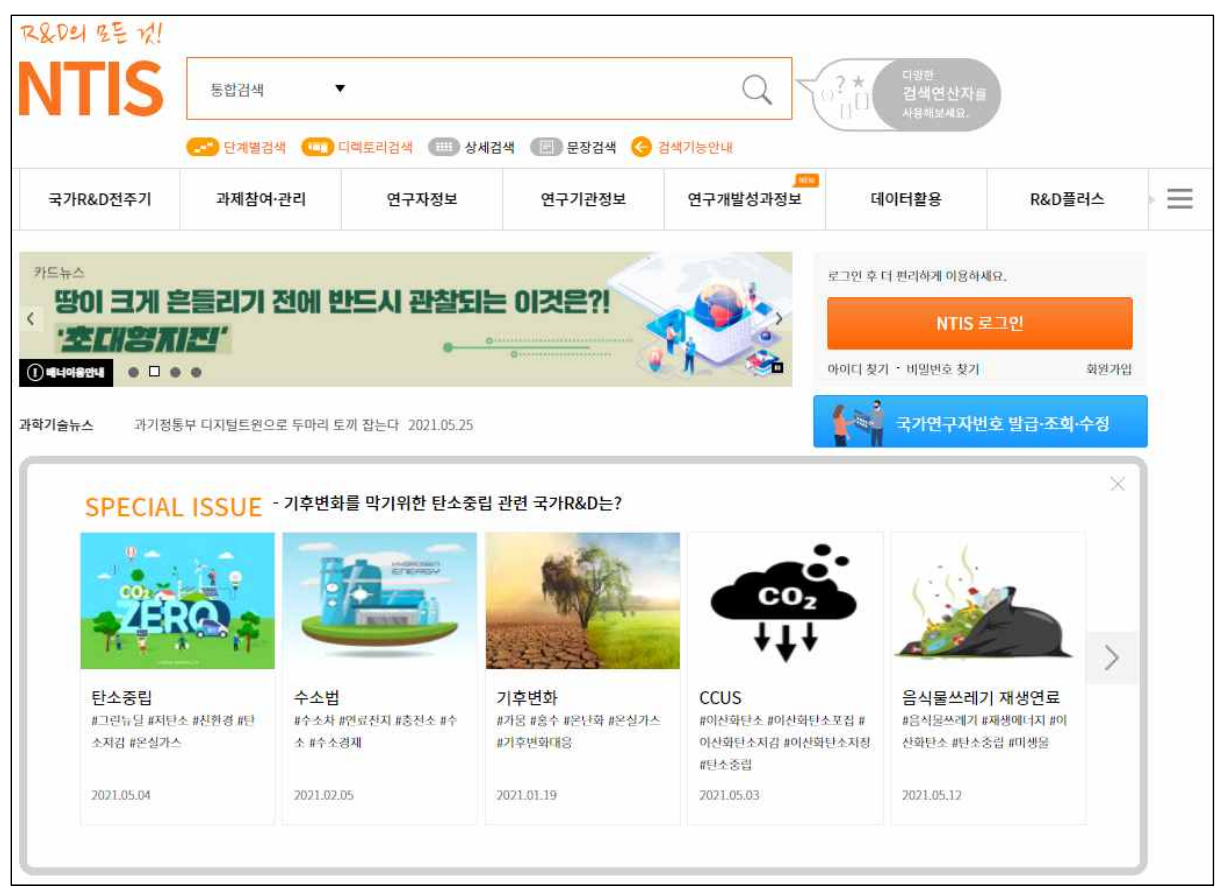

■ 과제참여·관리 탭에서 유사과제를 클릭하면 유사과제안내 화면으로 접속할 수 있습니다.

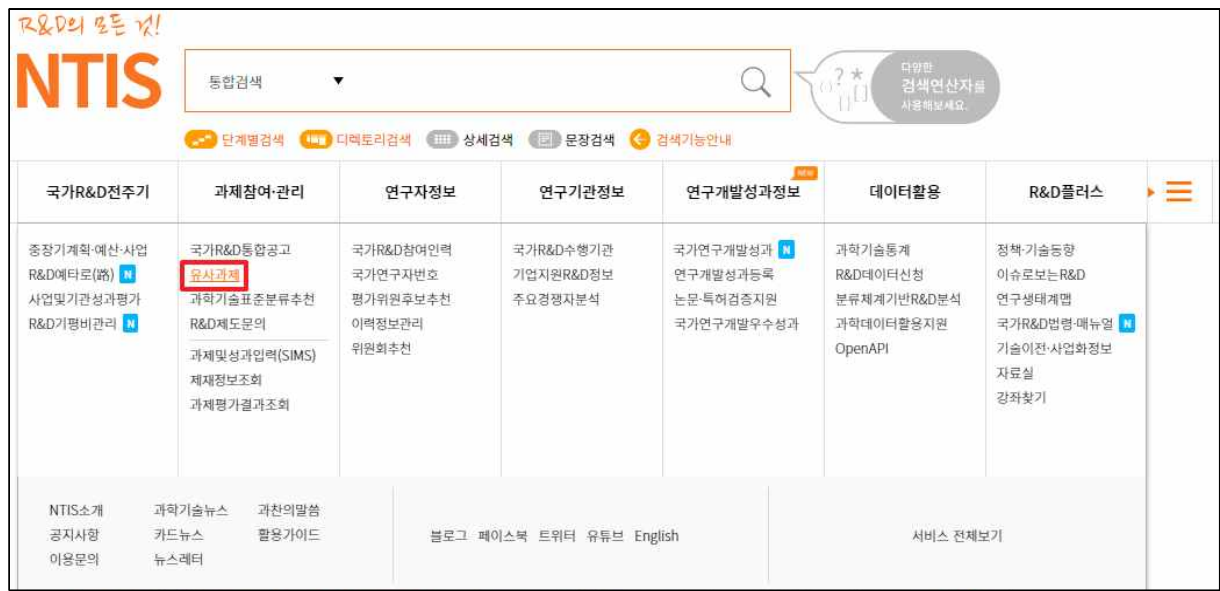

■ 유사과제안내 화면에서는 유사성검토에 대한 설명을 볼 수 있고, 이용자 매뉴얼(본 문서)을 다운로드 받을 수 있습니다.

■ 유사성검토시작하기를 클릭하면 유사성검토 과제정보를 입력하는 화면으로 넘어갑니다.

※ 로그인을 하지 않으면 유사성검토시작하기 및 다른 탭들이 보이지 않습니다.

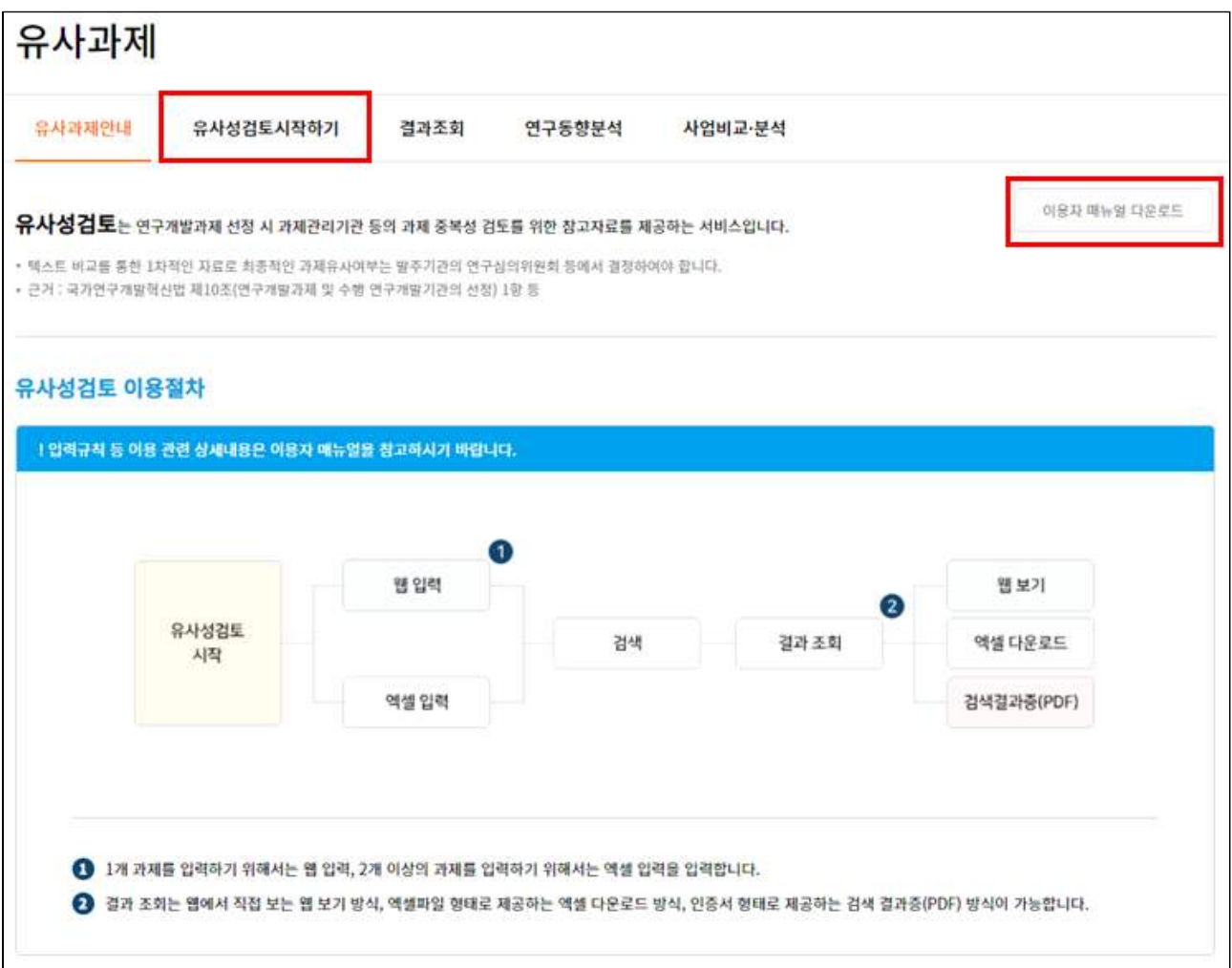

#### 2.2. 입력 방법

**■ 과제정보 입력 방법에는 웹 입력과 엑셀 입력** 두 가지 방법이 있습니다.

- ① 웹 입력: NTIS 웹페이지에서 직접 입력하는 방법입니다. 하나의 과제만 등록할 때 편리 합니다.
- ② 엑셀 입력: 엑셀 파일에 과제정보를 작성하여 업로드하는 방법입니다. 여러 개의 과제들을 한꺼번에 등록할 때 편리합니다.
- ※ 엑셀 입력 시, 입력 규칙에 맞추어 작성하지 않으면 오류가 발생할 수 있습니다.
- 입력 불러오기: 이전에 검토를 완료한 기록이 있다면, 이를 불러와서 수정 후 다시 검색 할 수 있습니다.

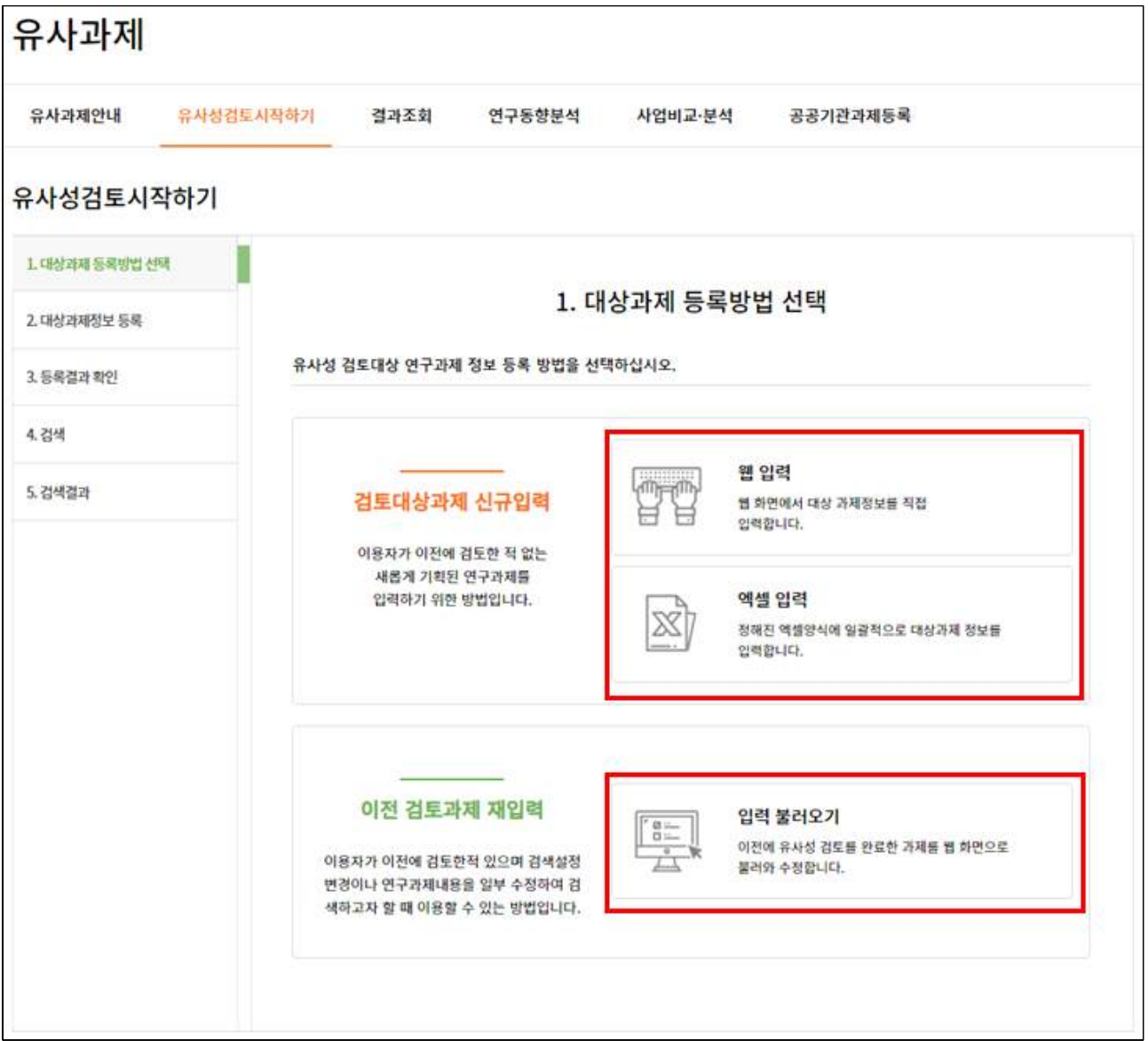

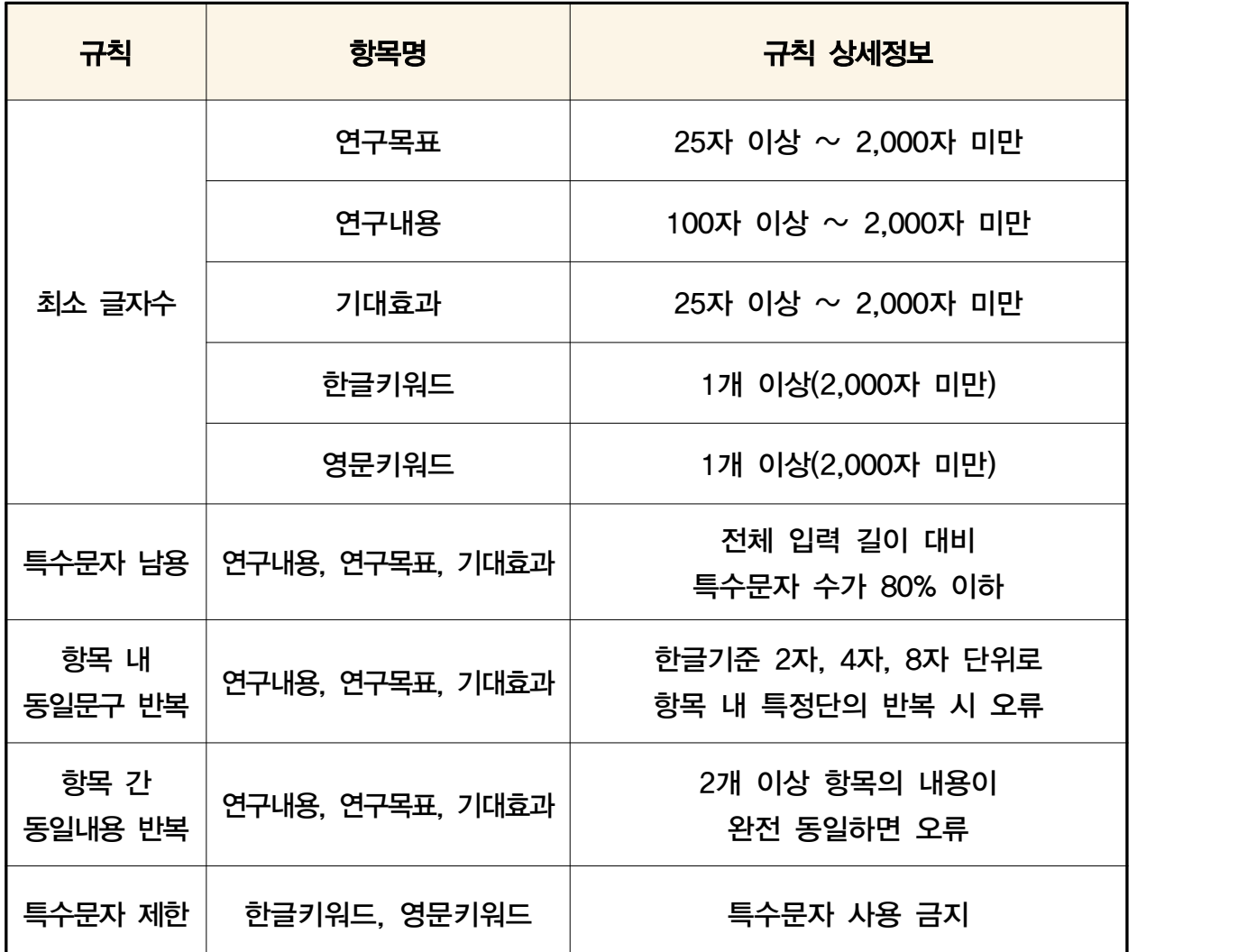

## [ 과제정보 입력 규칙 ]

## 2.3. 웹 입력

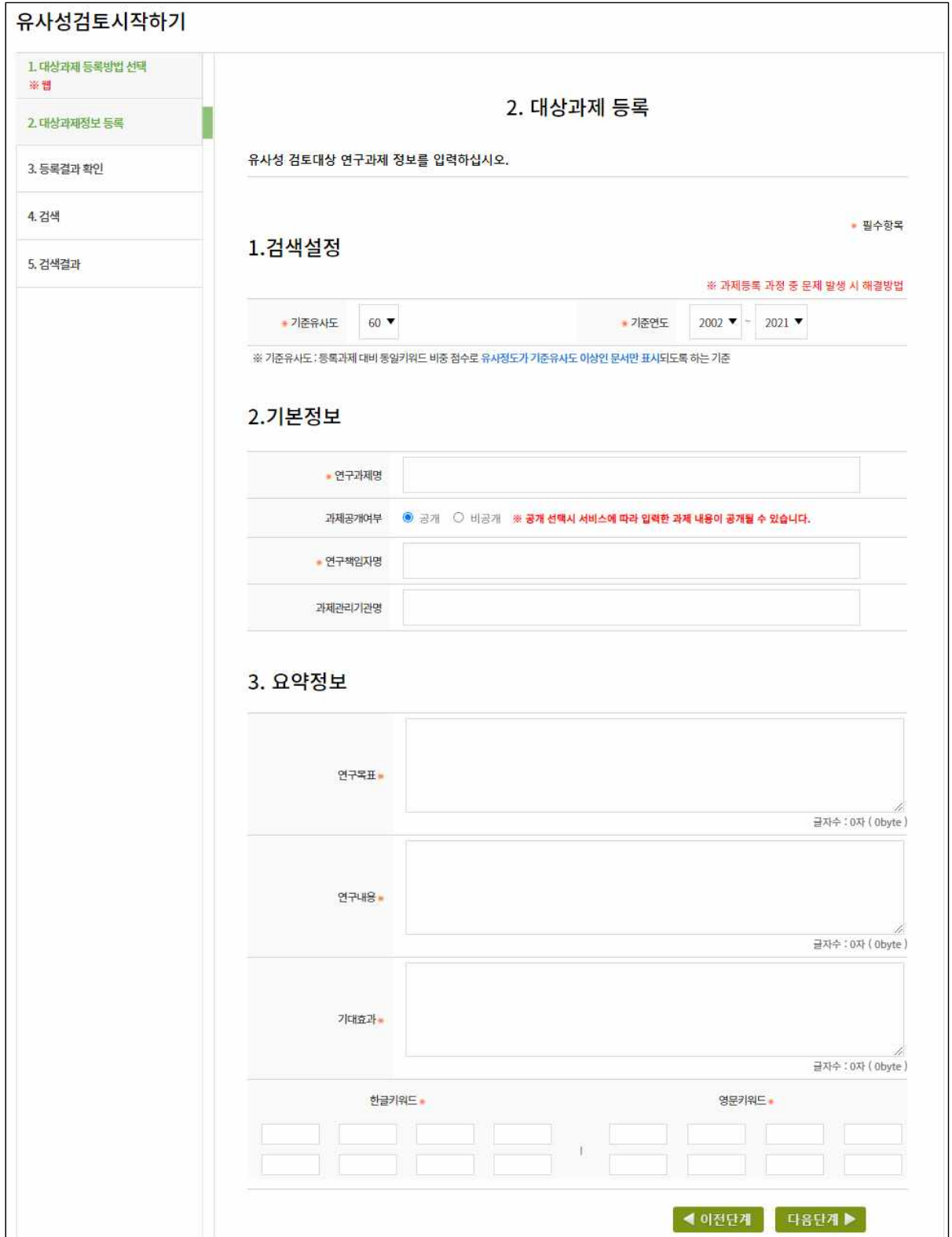

#### [ 입력 내용에 대한 설명 ]

- ① 기준유사도: 유사도란 입력한 과제와 기존 과제 간의 유사한 정도를 수치화해 나타난 것입니다. 설정한 기준유사도 값보다 높은 유사도의 과제들이 유사과제로 검출되게 됩니다. 기준유사도를 높게 설정하면 검출되는 유사과제의 수가 적어지고, 낮게 설정하면 검출되는 유사과제의 수가 많아집니다.
- ② 기준연도: 검색할 유사과제의 수행연도입니다.
- 
- ③ 연구과제명: 기획하고 있는 과제의 국문명입니다.<br>④ 과제공개여부: 공개 선택시 다른 이용자에게 공개될 수 있습니다.
- ⑤ 연구책임자명: 기획하고 있는 연구개발과제의 책임자로, 연구책임자가 미정인 경우 본인 이름을 입력하면 됩니다.
- ⑥ 과제관리기관명: 유사성검토 결과를 과제관리기관에 제출해야 하는 경우, 해당 기관을 작성 하면 됩니다.
- ⑦ 연구목표: 개발하고자 하는 기술(공정 또는 제품 포함)의 수준·성능·품질 등 연구목표에 대한 요약입니다.
- ⑧ 연구내용: 수행하고자 하는 연구의 내용, 예상결과입니다.
- ⑨ 기대효과: 과제 수행 시 기대되는 효과로 연구개발 결과의 응용분야 및 활용범위 등에 대한 요약, 관련 산업의 공정 과정 개선, 사업화 및 파급효과, 응용분야에서 거두게 될 경제적 가치입니다.
- ⑩ 한글 및 영문 키워드: 연구개발과제의 핵심이 되는 단어입니다. 한 가지 이상 작성하면 됩니다.

#### 2.4. 엑셀 입력

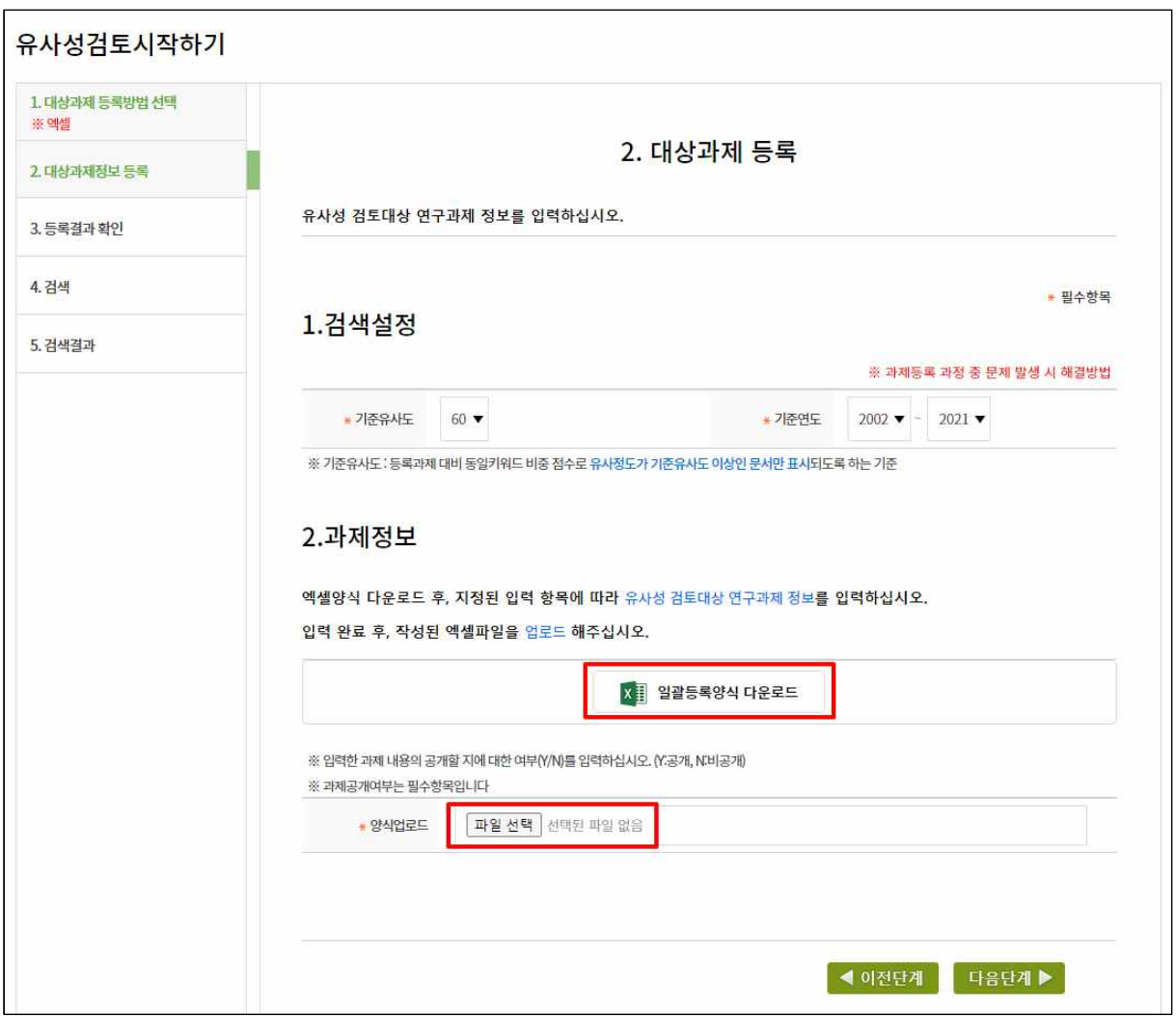

#### ■ 일괄등록양식 다운로드를 클릭하여 엑셀 양식을 다운로드 받습니다.

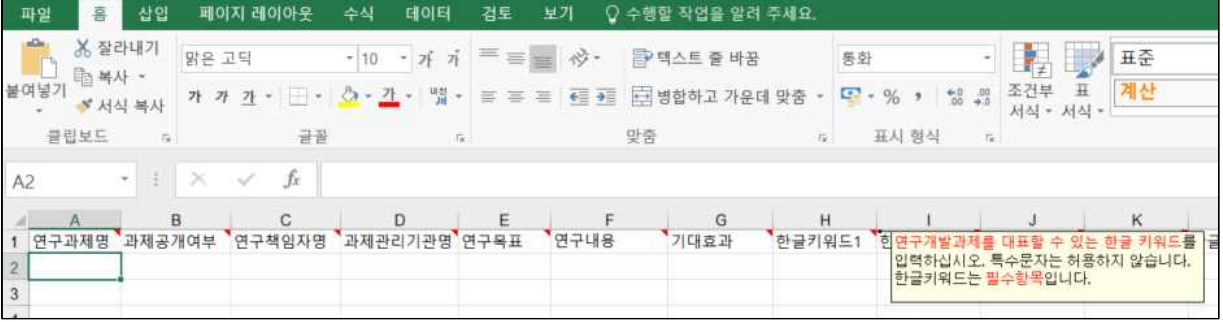

■ 다운로드 받은 엑셀 양식 각 열에 과제정보를 작성한 후, 양식 업로드를 통해 과제정보를 업로드 합니다. 양식을 변경하거나 지정된 셀 외에 내용을 입력하는 경우, 오류가 발생할 수 있습니다.

## 2.5. 결과 확인

■ 정상적으로 과제를 입력하면 아래와 같은 팝업창이 뜨고, 검색이 시작됩니다. 검색하는데 과제당 1분 내외의 시간이 소요됩니다. 검색이 완료되면 검색결과 화면이 출력됩니다.

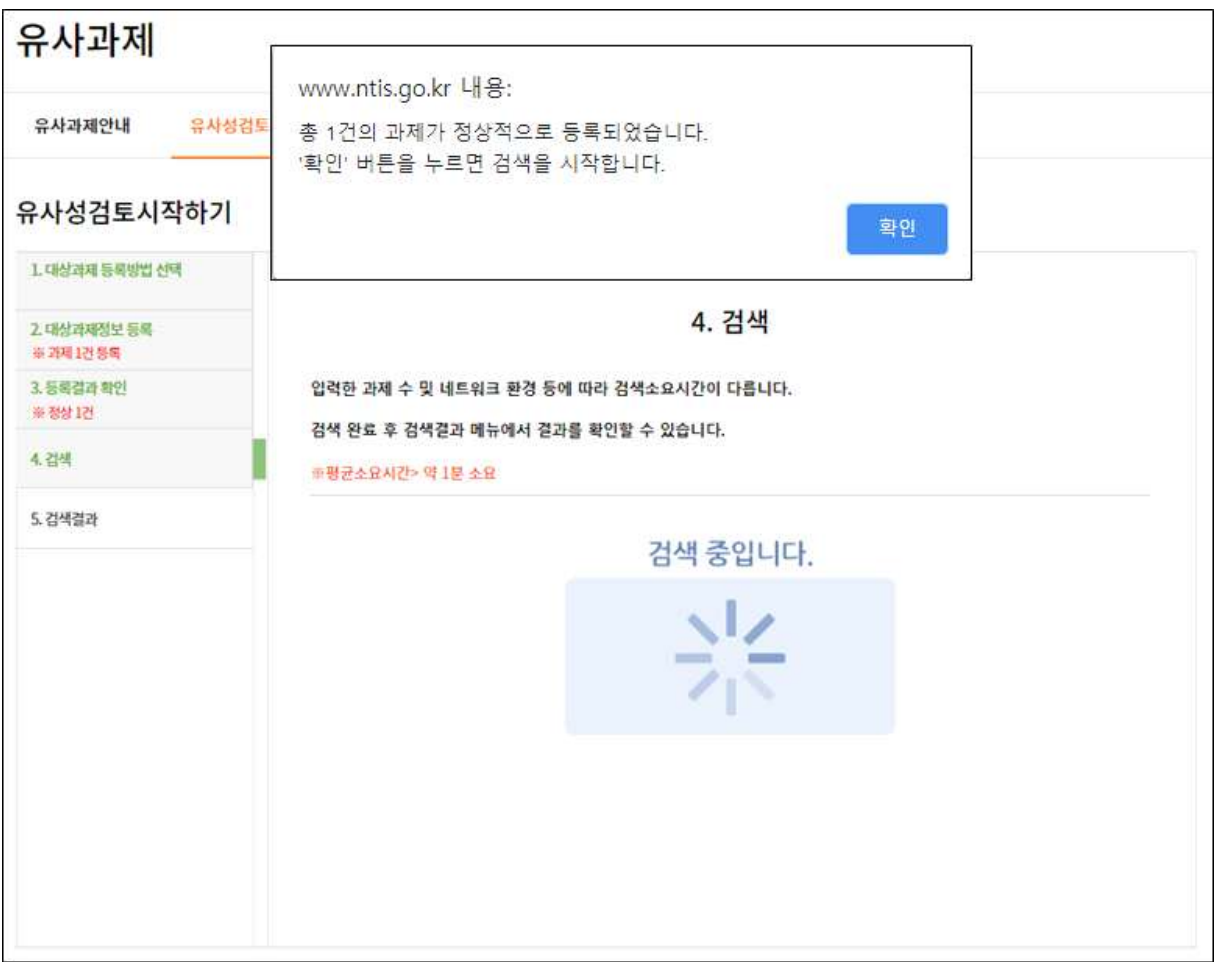

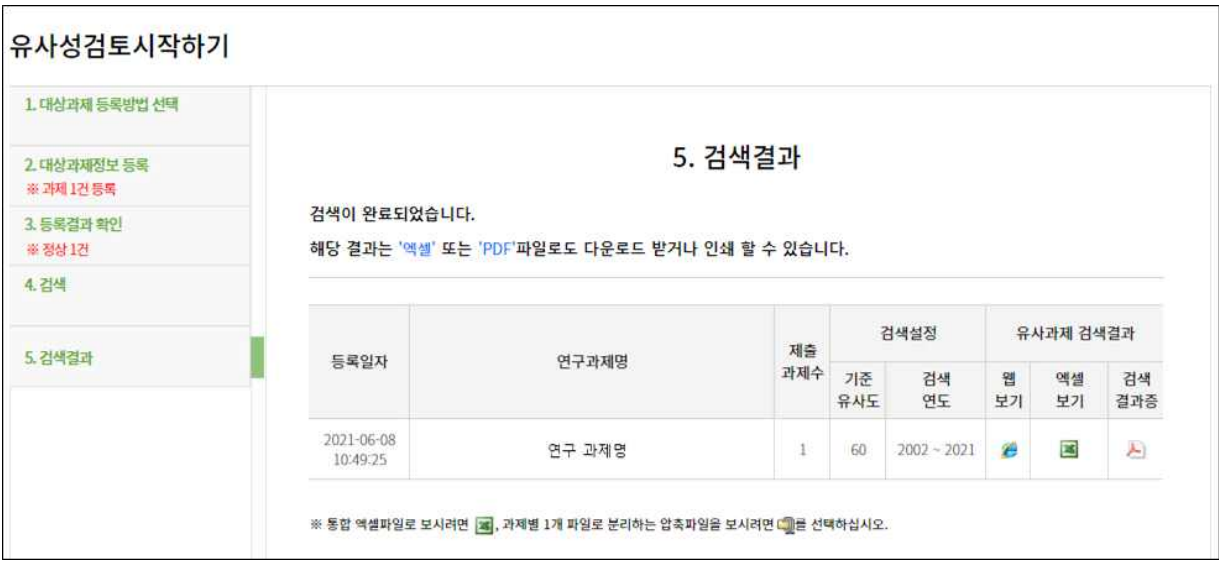

■ 검색결과는 다음 3가지 방법으로 확인할 수 있습니다.

① 웹보기: 브라우저에서 팝업창을 통해 검색결과를 간단하게 확인하는 방법입니다. 기수행과제와 공공R&D과제의 숫자를 클릭하면, 간단한 과제정보를 확인할 수 있습니다.

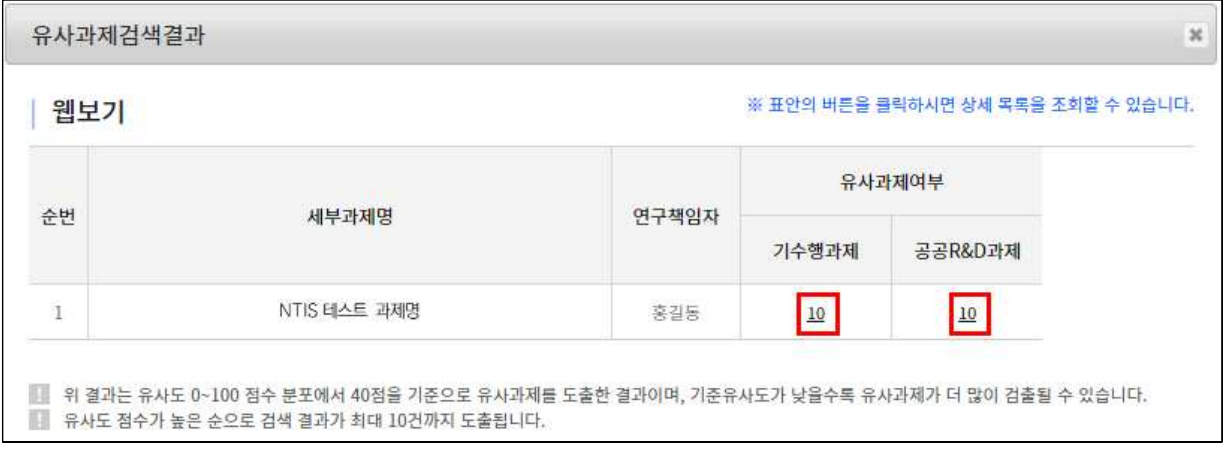

- ※ 기수행과제와 공공R&D과제: 기수행과제란 연구기관에서 진행한 국가R&D 과제이고, 공공R&D 과제는 공공기관에서 자체 예산으로 수행한 R&D 과제를 의미합니다.
- ② 엑셀보기: 유사과제의 과제정보가 담긴 엑셀 파일을 다운로드 받아서 결과를 확인하는 방법 입니다.

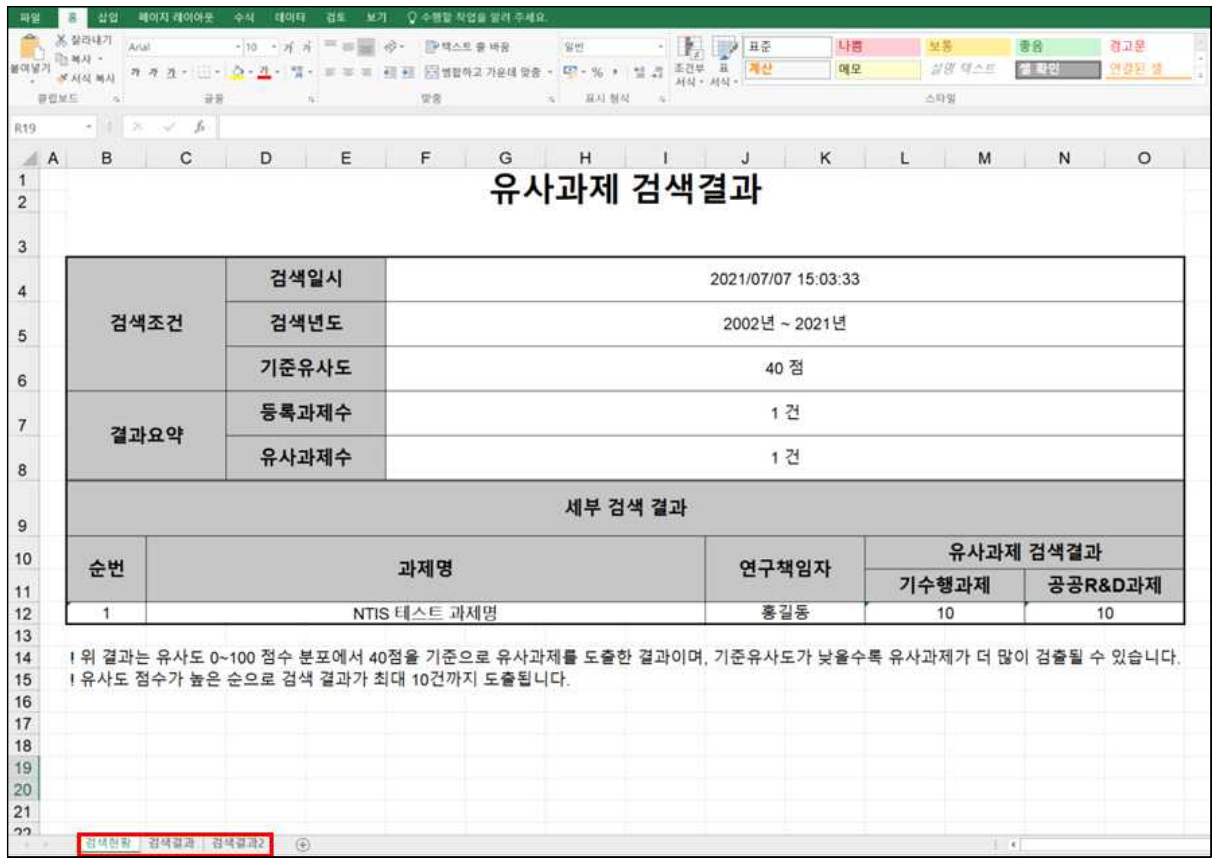

 ※ 검색결과 시트에서 유사과제들의 과제정보들을 볼 수 있습니다. 검색결과 시트와 검색결과2 시트의 구성만 다르고, 내용은 동일합니다.

③ 검색결과증: 유사성검토 결과를 PDF로 다운로드 받아볼 수 있습니다.

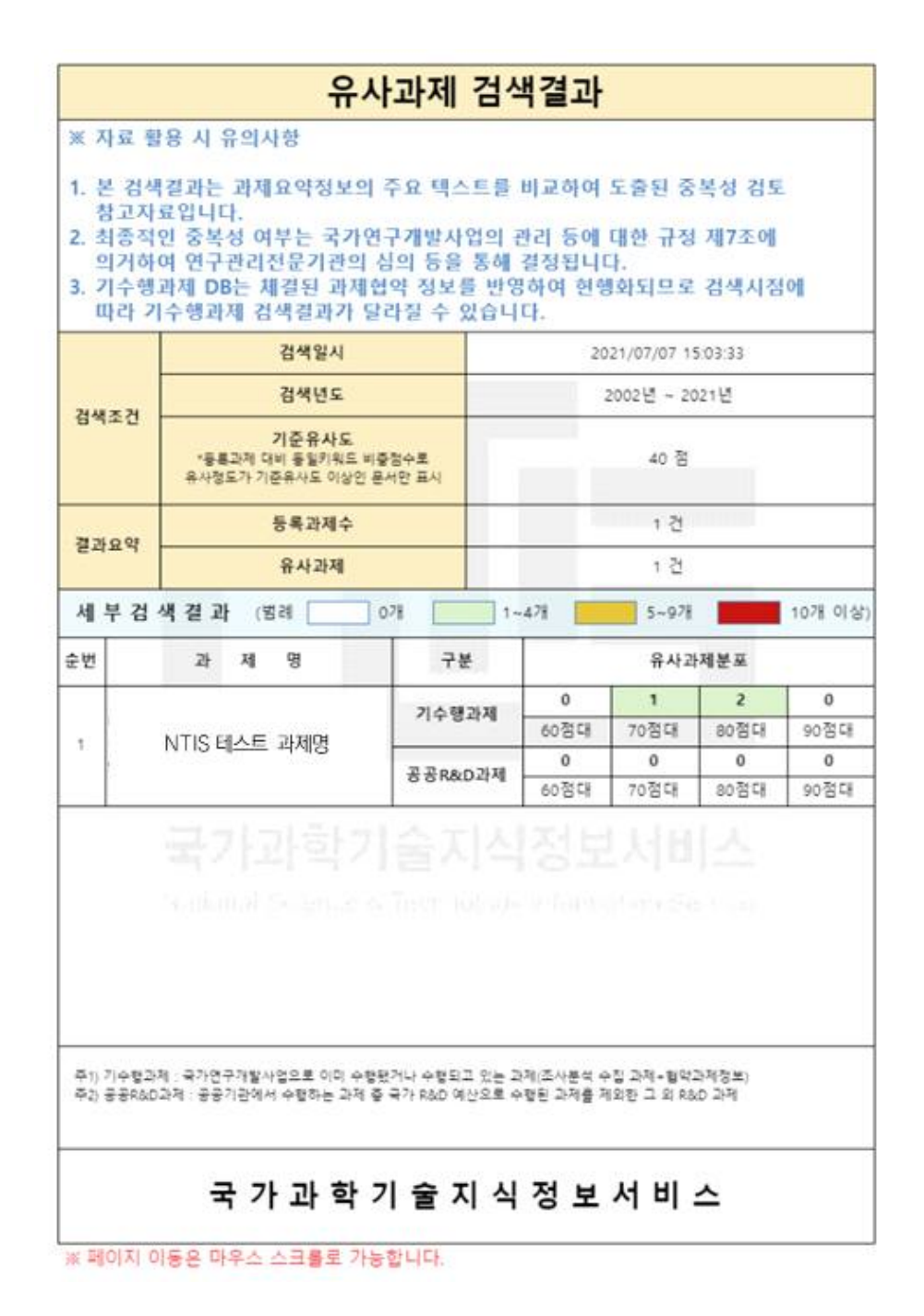

첫 페이지에는 과제별 유사과제 수가 출력되고, 다음 페이지에는 해당 과제의 유사과제 제목과 유사도가 출력됩니다.<br>◎ 기준유사도와 무관하게 첫 페이지에는 유사도 60점 이상의 유사과제 수가 표기됩니다.

## 3. 결과조회

■ 결과조회 화면에서는 유사성검토 기록을 조회할 수 있습니다. 입력했던 내용을 확인하고 싶다면 등록결과 버튼을 클릭하면 되고, 검색 결과를 확인하고 싶다면 웹보기, 엑셀보기,<br>검색결과증 3가지 방법을 통해 조회가 가능합니다. 지우고 싶은 검색 기록은 삭제할 수 있습니다.

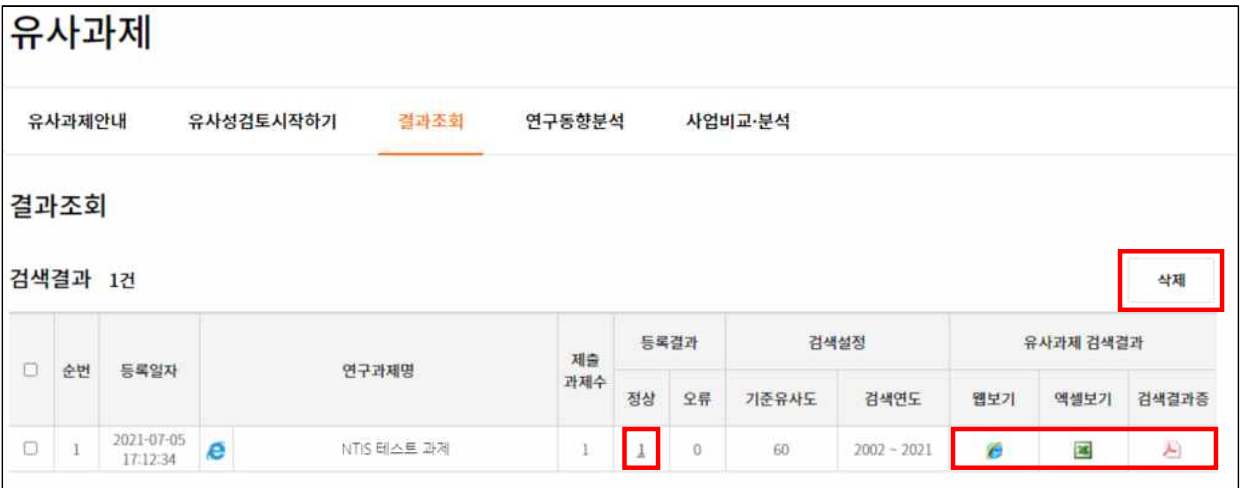

### 4. FAQ

- Q1. 유사과제 검색 시, 시간이 한참 지났는데도 검색이 완료되지 않습니다.
- A1. 엑셀 입력할 때 규칙에 어긋나는 부분이 있거나, 지정된 입력 셀이 아닌 다른 곳에 문자를 입력하거나, 또는 특수문자가 과하게 사용되면 작업이 완료되지 않고 로딩 화면이 계속 지속될 수 있습니다.
- Q2. 입력한 과제정보와 유사하지 않은 과제가 유사과제로 검색됐습니다.
- A2. 유사과제 서비스의 검색방식은 입력한 과제정보에서 키워드를 추출하고, 기존의 과제정보와 키워드 비교를 통해 유사도를 측정하여 유사과제 여부를 결정합니다.<br>그러므로 연구내용이 다르더라도 같은 단어들이 함께 포함되어 있다면 유사과제로 검출될 수 있습니다. 따라서 유사성검토 서비스는 참고자료로만 활용해야 하고,<br>최종적인 과제의 유사여부는 발주기관의 연구심의위원회 등에서 결정해야 합니다.
- Q3. 유사과제로 검색된 과제의 상세 내용을 보려고 했으나, 내용이 부족하거나 열람할 수 없습니다.
- A3. 유사성 검토 서비스는 여러 연구기관과 공공기관으로부터 제공된 정보들을 이용하여 서비스를 운영합니다. 기관들로부터 입력 받은 과제정보에 따라 이용자들에게 제공되는 상세 내용이 미흡할 수 있고, 또 과제가 보안과제인 경우에는 과제 열람이 불가능할 수 있습니다.